Personalizing Embroidery Projects with Text

From monogramming and quilt labels to special projects that commet milestones such as births and weddings, personalized embroidery i and experienced crafters alike. And with good reason -- there's not finishing off a lovingly handcrafted project with a special name, da Read on to learn how to add text to any [embroide](https://www.emblibrary.com/EL/Browse.aspx?Catalog=Emblibrary&Category=Alphabets)rly roleds agon using [alphabe](https://www.emblibrary.com/EL/Browse.aspx?Catalog=Emblibrary&Category=Alphabets)ts !

## Steps To Complete

Alphabets consist of individual embroidery designs for each lette punctuation mark. Embroidery Library offers has beat in emb roofidery [desig](../../../../EL/Browse.aspx?Catalog=Emblibrary&Category=Alphabets)ns from small and simple to big and bold. Quality tends to be each design is individually created; resizing is not recommended embroidery designs, you'll need to combine them using embroider this example **E**snebsird

Fonts for embroidery are just like fonts on your computer -- you them using your keyboard. .BX format fonts are created specifical embroidery. Software Eundhirals Font Engiane also be used to created text based on any font. Embroidery machines and software somet their own built-in fonts.

## How to Add Text to Embroidery

To start, choose an embroidery design to personalize with text. T demonstration use **Sorthe** woods Quilt Labe Moully also want to choose alphabet. This label  $\mathbf{u}$   $\hat{\mathbf{z}}$  sintch high Schoolbook AM park absure the sizes of your designs will provide room for all the text you want

Any embroidery software with the ability to merge designs can be text to embroidery designs. We're using Embird. Your steps migh different than what's below, based on what software program or v using, but the overall idea is the same.

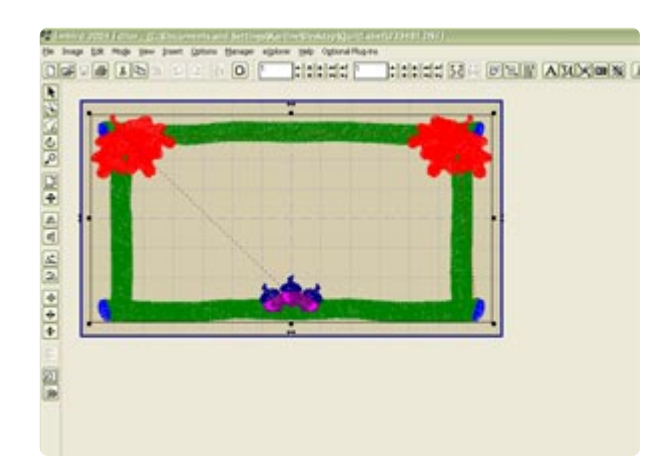

Open the design in Embird. Click "Editor" at the top of the screen to go into editor mode. The colors in the design may look strange - don't worry about that.

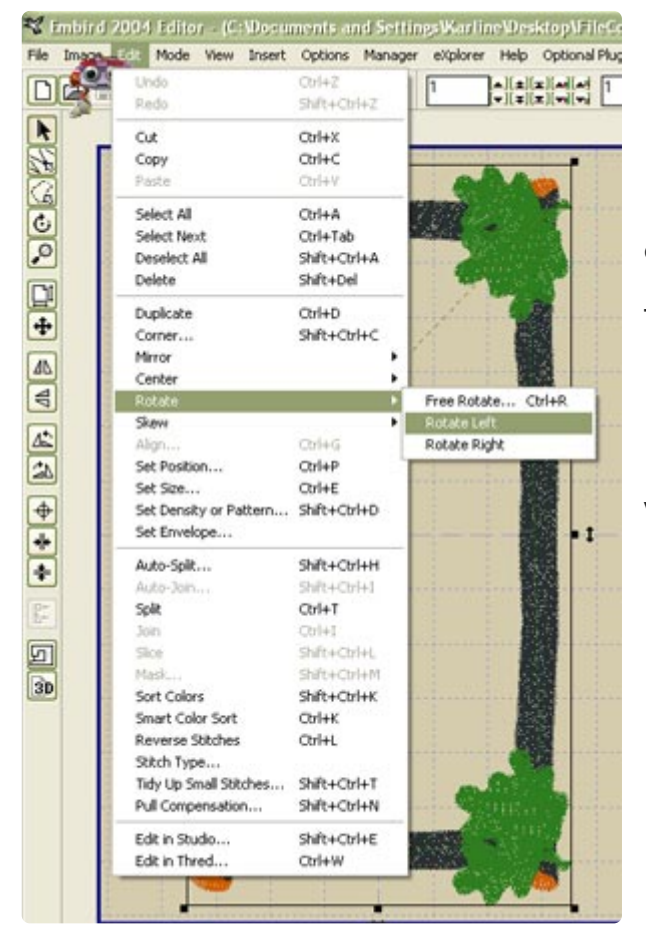

For some design formats, the label design may come up sideways. If this happens, you'll want to rotate it. To do this in Embird, go to the "Edit" menu, then to "Rotate," and then select "Rotate Left." The embroidery field in the background won't line up with the design -- that's OK, because we're going to rotate it back later.

If your label comes up horizontally in the first place, you don't need to do anything.

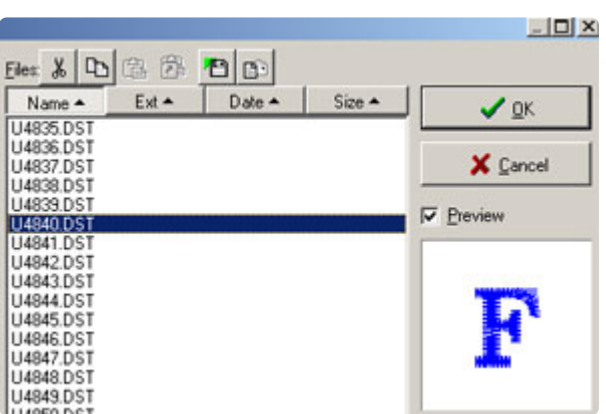

It's time to add letters to your design. Click the "File" menu at the top of the screen, then "Merge." Select the letter you want to insert. (Make sure the "Preview" box is checked so that you can see which letter you're choosing.) Click OK to open the letter design.

Once you've opened the letter design, drag it to approximately where you want it to be - you can fine-tune the placement later.

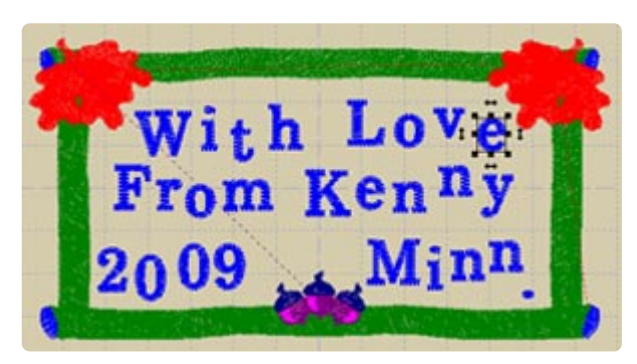

Repeat the process to get all the letters you want.

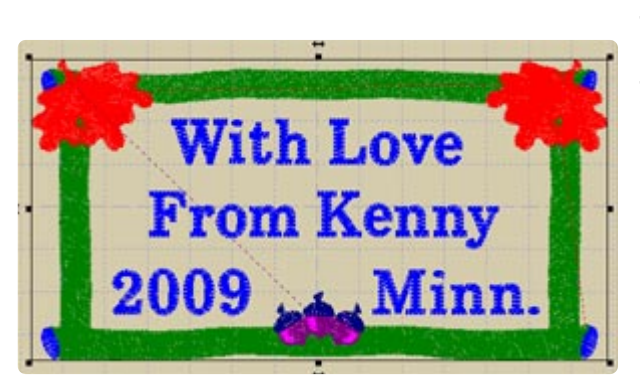

Drag each letter design into place. You can use the grid lines on the screen to help you line up the letters evenly. It may help to zoom in so the label is bigger on your screen.

When you're satisfied with the arrangement, click File --> Save As and save your newly created label with a filename that you'll recognize.

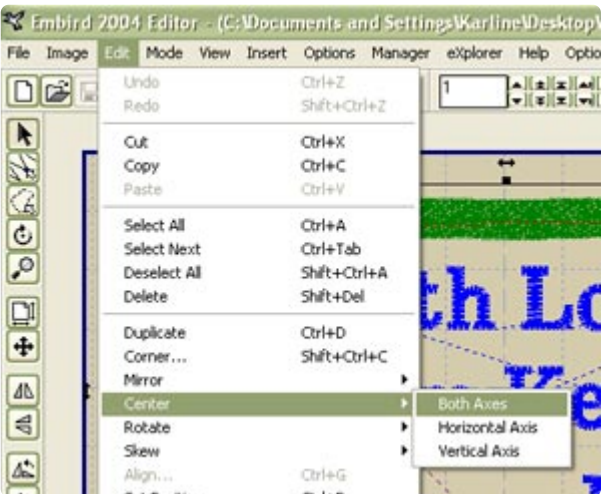

Click "Manager" at the top to go into Manager mode, then click "Editor" to go back into Editor mode. You're now looking at your quilt label as one combined design. If needed, rotate the design back to its original orientation. Center the design on both axes, then save.

There's one more step: putting all the letters on the same color stop.

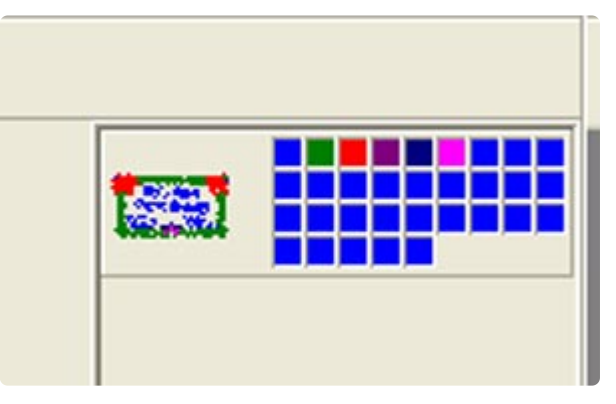

The colored squares each represent one color stop on the design, and since each letter was originally a separate embroidery design, each has its own color stop. We're going to put them all together so your machine doesn't stop between each letter.

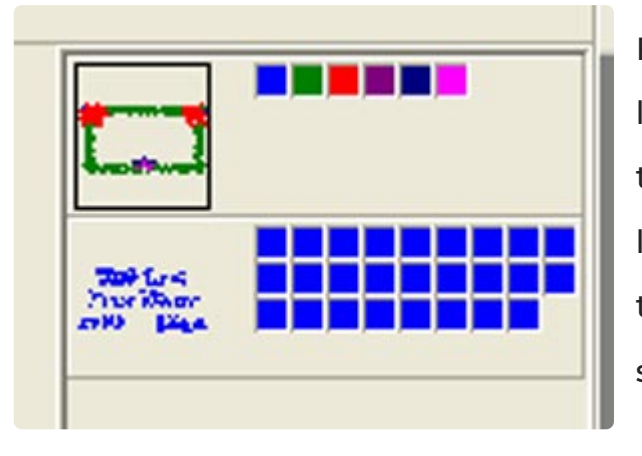

Figure out which square represents the first letter (it's probably the first of many squares that are the same color). Right-click on the first letter square, then click "Split Before Color" from the menu that pops up. You should now see something like the picture at right.

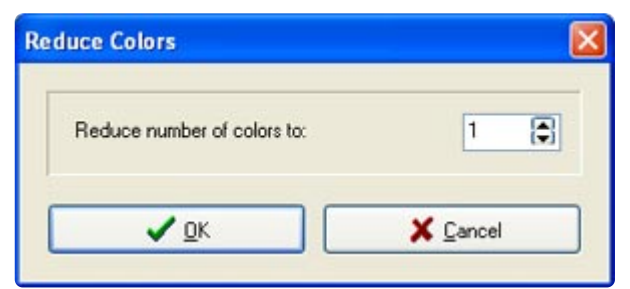

Right-click on the tiny image of the lettering layer, and click "Reduce Colors." In the menu that appears, set it to reduce colors to 1, and click OK.

Save the design. It's done!

Stitch out your design, and incorporate your crafty creations!